# **Advanced CSV To PDF Table Converter**

#### **Product Information Page:**

http://www.advancedreliablesoftware.com/advanced\_csv\_to\_pdf\_table\_converter.html

**Advanced CSV To PDF Table Converter** is a utility that allows execution of SQL (Structured Query Language) queries on CSV (Comma Separated Values) files. Resultsets returned by select SQL queries are automatically persisted as PDF table files to a directory of your choice.

#### **Step 1 – Input File**

Click the "Select Input CSV or TXT File" button and browse to an input CSV or TXT file.

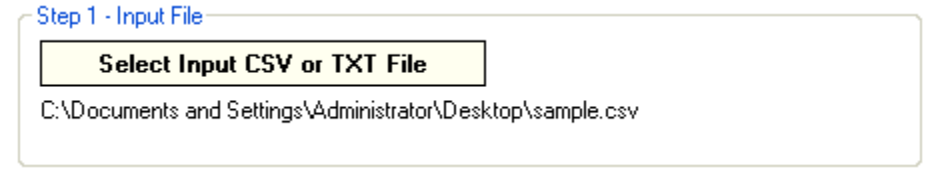

# **Step 2 – SQL Select Query**

The first row of your CSV or TXT file must contain column headers. (If your file does not contain column headers, add relevant column headers and repeat Step 1.) Column headers will enable you to identify specific columns in your SQL query. Enter your SQL select query. Enclose any column headers that contain space character in "[", "]" brackets.

Examples:

Select all columns from file named "sample.csv". **select \* from [sample.csv]**

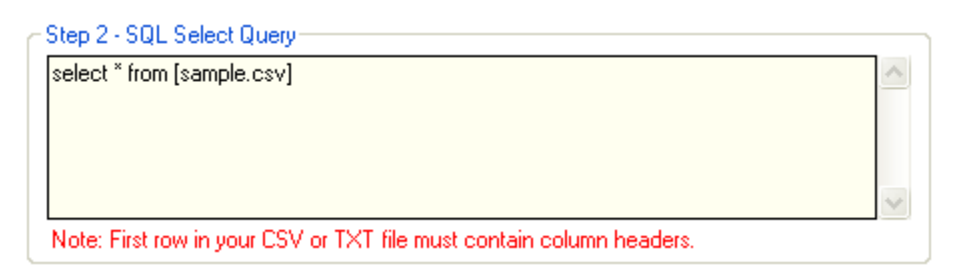

Select columns with column headers "LastName", "FirstName", "Title" from file named "sample.csv".

**select LastName, FirstName, Title from [sample.csv]**

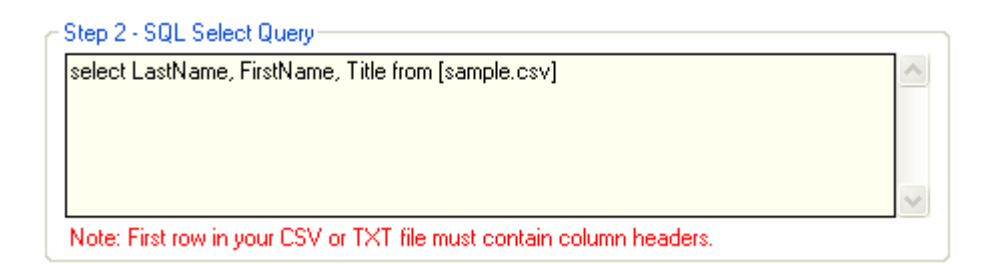

Select columns with column headers "Last Name", "First Name", "Title" from file named "sample.csv".

# **select [Last Name], [First Name], Title from [sample.csv]**

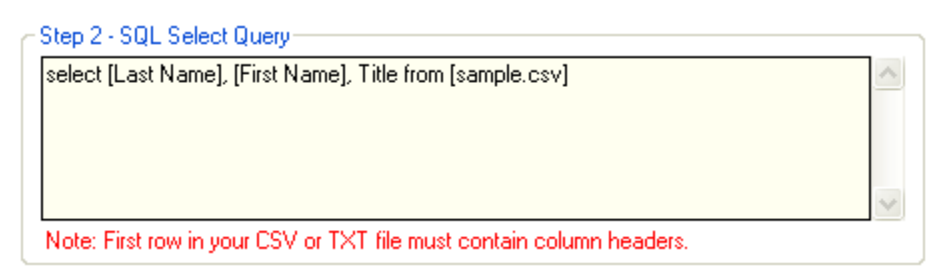

### **Step 3 (Optional) – Column Headers**

Check the "Insert Column Headers" check box to include table column headers in your output PDF document. Define one header for each column in your SQL query. To add new column header enter desired information in the input field and click the "Add Column Header" button. To remove specific column header select it in the grid and click the "Remove Column Header" button.

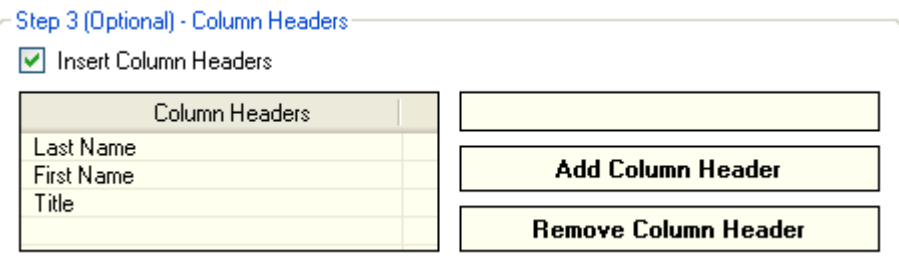

Sample PDF output file table column headers:

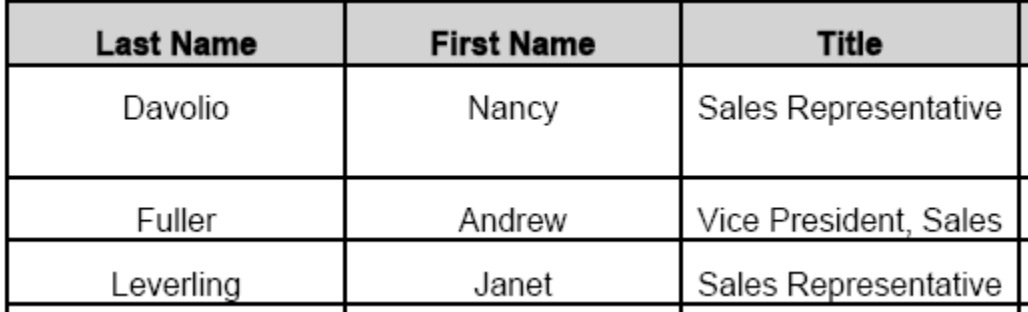

### **Step 4 – Output PDF File Properties**

Define properties of the output PDF document: page size, page orientation, font, font size.

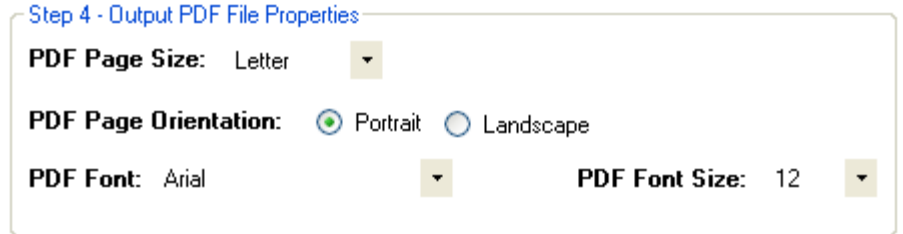

#### **Step 5 – Output Directory**

Click the "..." button to assign output directory path. The application will automatically persist your most recently used output directory path for future reference.

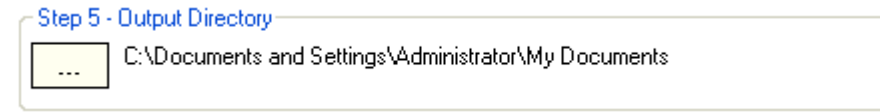

# **Step 6 (Optional) – Output PDF File Name**

Assign custom name for your PDF output file.

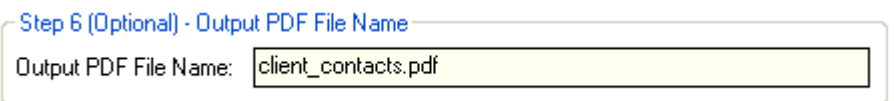

# **Step 7 – Execute SQL Query / Generate PDF Output**

Click the "Execute SQL Query / Generate PDF Output" button to execute SQL query on your input file and generate an output PDF document. Your PDF output document will be created in the directory defined in Step 5.

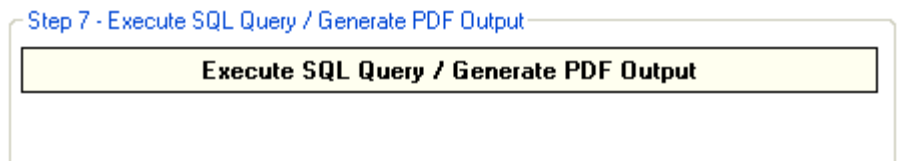

Sample PDF output:

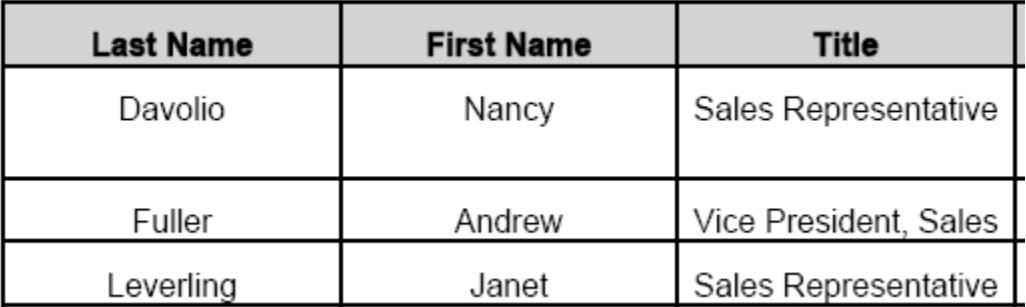